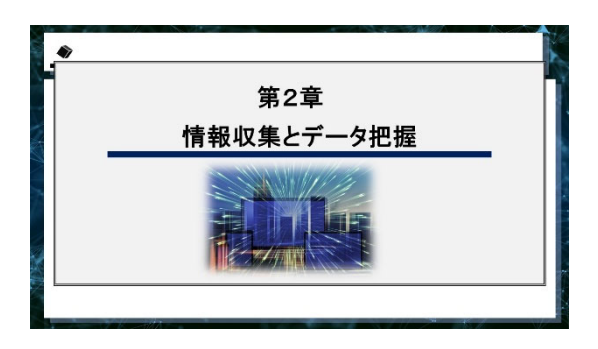

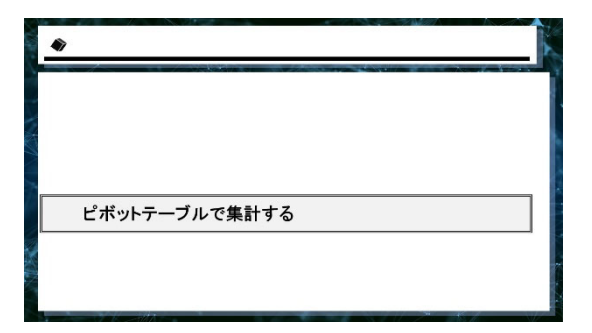

先ほどのピボットテーブルをご紹介したツー ルについてお話ししていきたいと思います。

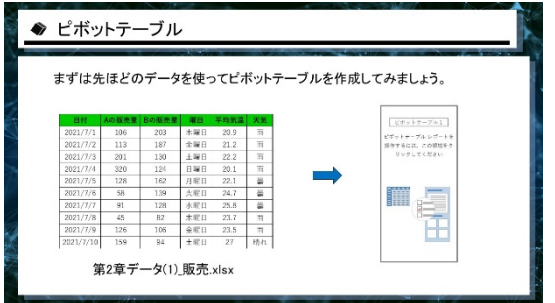

先ほど⾒たように複数のデータを組み合わせ て分析を⾏っていくときに、関数を使って計 算していくというのは⾻の折れる作業になり ます。

そこで今回、ピボットテーブルという便利ツ ールを使っていきましょう。

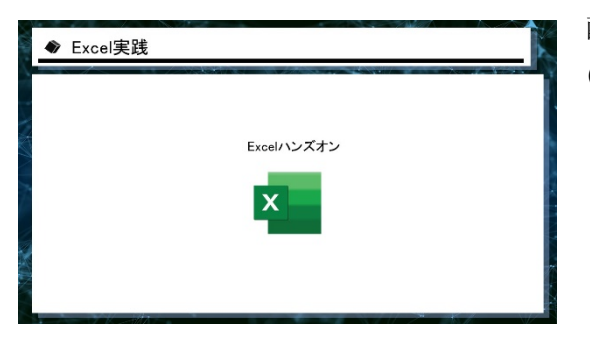

配布資料 Excel ファイル名 第 2 章データ (1)\_販売

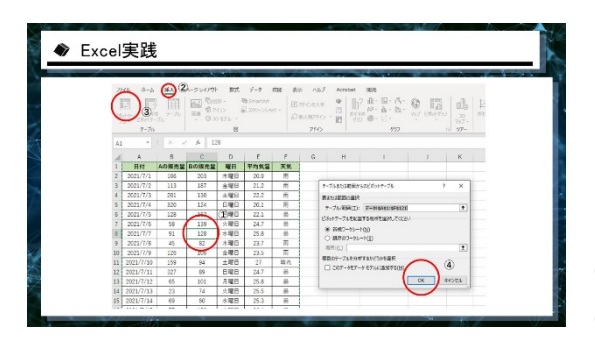

先ほどの A·B の販売量·曜日·気温·天気の 複数データを組み合わせたものです。 今回、まず曜⽇ごとに A の販売量を集計する ためにピボットテーブルを使⽤します。

①Excel のデータ内の⼀部分を選択 ②挿入タブ ③ピボットテーブルボタンを押す (データの内を選択していた場合、⾃動的に

ピボットテーブルが範囲選択されます) ④OK ボタンを押す

新しいシートにピボットテーブルの集計ツー ルが作成されました。

右側のフィールドにある項⽬は元のデータの タイトルになっています。

今回は A の販売量の平均値を計算するために 先ほどは関数を使用したものをピボットテー ブルを使って計算します。

①A の販売量を値のところにドラッグ

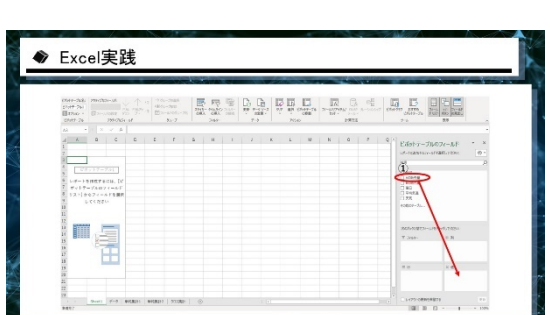

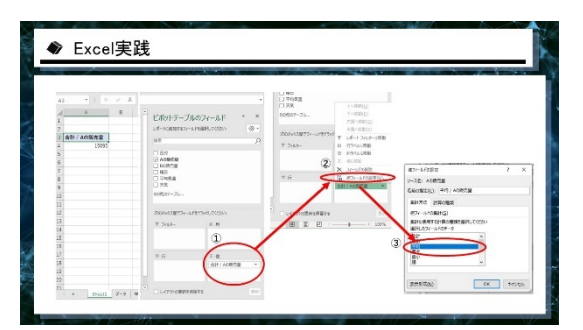

A の販売量の合計値が計算されます。

合計値ではなく平均値を計算する方法 ①値の合計/A の販売量を左クリックし ②値フィールドの設定を選択 ③平均を選択 ④OK を押す

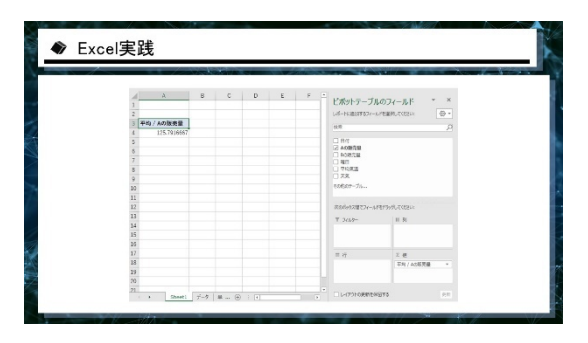

A の販売量の平均値が計算されます。

平均値だけでなく最⼤値も計算が可能です。

先ほどと同様の手順で ①A の販売量を値にドラッグ ②値フィールドの設定を最⼤値 ③右に最⼤値の集計が作成

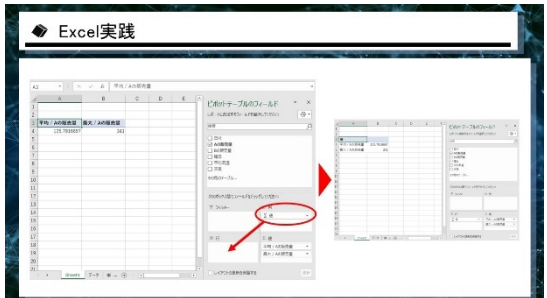

最大値も表示されました。

集計データを横ではなく縦に並べたい場合、 ピボットテーブルのフィールドの列部分に作 成された値を⾏にドラッグすると、縦にレイ アウトされます。

同じ⼿順で標準偏差も計算します。

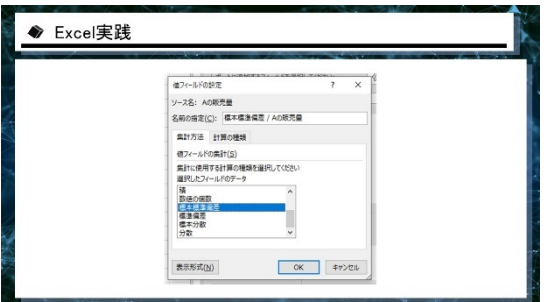

標準偏差の計算の際、値フィールドの設定内 に標準偏差が2種類ありますが、標本標準偏 差を使用してください。

統計学では、ばらつきの計算の仕方"標準偏 差"にいくつかの計算方法があります。

推測統計学、要するに確率を使った統計分野 では使い分けが⼤切な場合がありますが、 今回のように試しに集計・可視化をするとい う場合では2つに大きな差が出ることはあり ませんので、一般的に使用されている標本標 進偏差を使用してください。

詳しく違いが知りたい方は、推測統計学の内 容を学んでください。

このようにしてピボットテーブルを使用しま すが、ピボットテーブルの唯一の弱点として 中央値を計算することができません。 (いずれアップデート等で計算できるように なるかもしれません。) もし中央値を計算したい場合は先ほどの関数 を使⽤してください。 次にピボットテーブルの真価を紹介します。

関数では難しかった売り上げを曜⽇ごとに分 解して集計を行います。

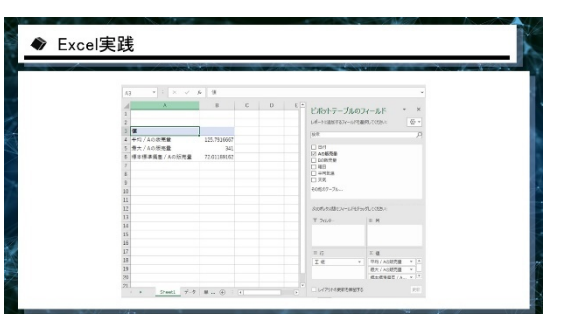

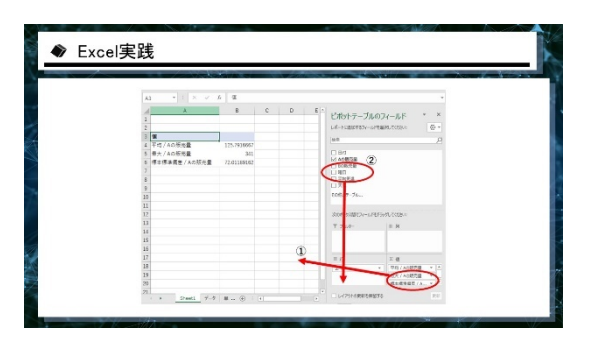

A の販売量を曜日ごとに計算するための手順 です。先ほどのピボットテーブルの不要な項 目を外す方法から始めます。

①フィールドの不要な項⽬はフィールド外へ ドラッグすることで外すことが可能です。平 均値以外のものを外してください。

②次に曜⽇データを⾏にドラッグします。

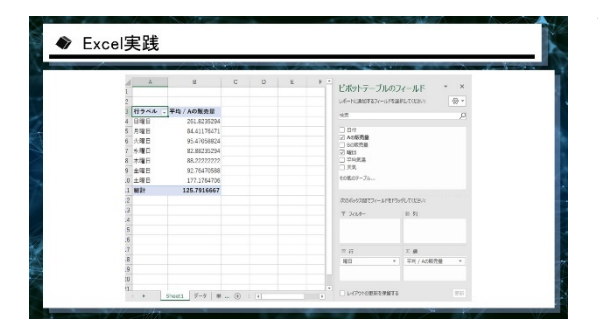

簡単に曜⽇ごとの集計データが完成します。

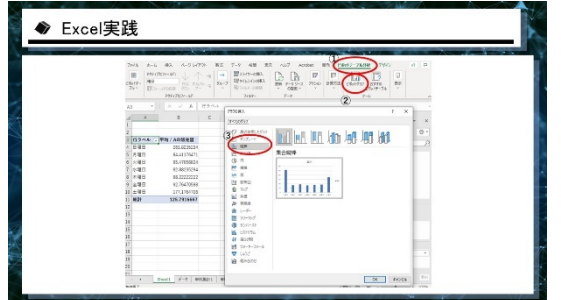

このピボットテーブルには、連動するグラフ の"ピボットグラフ"機能があります。

ピボットテーブルを選択した状態で、 ①ピボットテーブル分析タブ ②ピボットグラフを選択 ③縦棒グラフを選択 ④OKボタンを押す

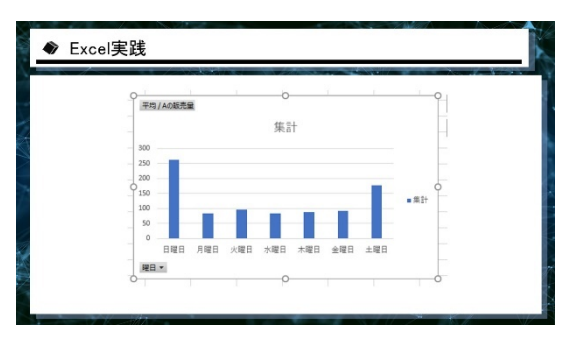

ピボットグラフが作成され、可視化が容易に なります。

さらにこのピボットグラフに天気の項⽬を追 加し分析を⾏います。

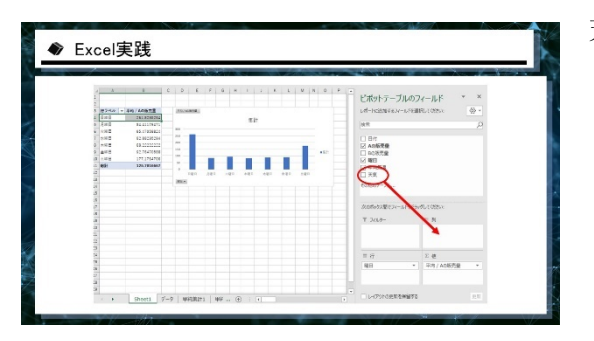

天気を列へドラッグします。

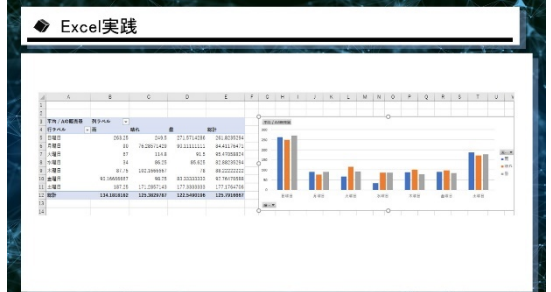

曜日に加えて天気によって分解したグラフに なります。

このような2つの項⽬を使って集計表を分解 した表のことを"クロス集計表"とも言いま す。

細かく細分化することで特徴がより見えてき ます。

今回は天気により⼤きく差があることはあり ませんが、曜日による違いが大きいというこ とがわかります。

このように分解をし、分析することがピボッ トテーブルの使い⽅となります。

この後、オープンデータを使った分析の際に もピボットテーブルを使⽤します。

初めて使用する方は操作に戸惑いを感じる方 もいると思いますが、練習していくと自然に 使えるようになります。

お仕事で使用したいと思った方は是非このツ ールを使ってください。

以上がピボットテーブルについて、簡単な説 明となります。

オープンデータとは地方自治体や様々な事業 者が誰でも使えるように無料で公開している データのことを⾔います。

このオープンデータを利用することで社会全 体の傾向を知ることができ、あるいは⾃社デ ータと組み合わせてより深いレベルの分析を ⾏うことが可能になります。

⾃治体などが公表しているデータなので集計 単位が社会的なもの地域的なものでデータが 取られることが多いので全体の動向を把握す るのにとても⼤切なデータとなります。

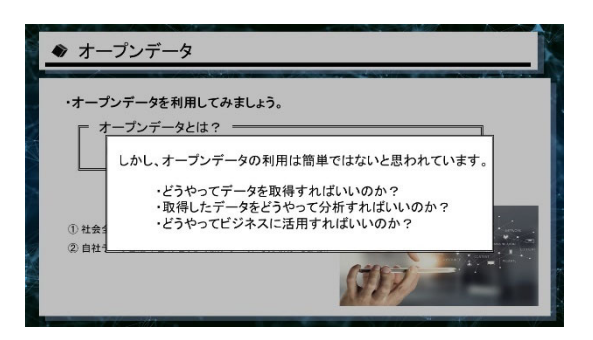

このオープンデータは利用が簡単ではないと 思われているようですが、実際は簡単です。

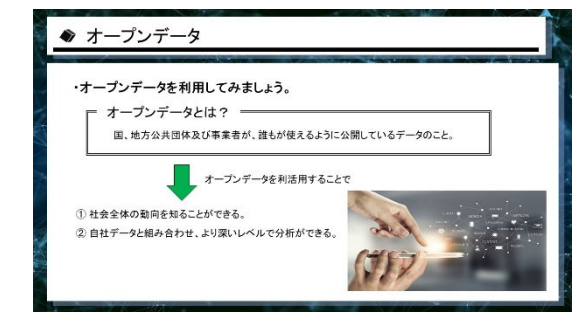

## ◆ e-Statとは?

政府統計の総合窓口"e-Stat"

各府省が公表している統計データを1つにまとめた政府統計の総合ポータルサイト

e-Statからデータのダウンロード方法を説明していきます ダウンロードしたデータ、およびそれを加工したデータは<br>エクセルファイルでお渡しいたします

e-Stat と呼ばれるサイトからデータをダウン ロードします。

e-Stat は政府が公開している統計データをひ とつにまとめて公開している総合ポータルサ イトです。

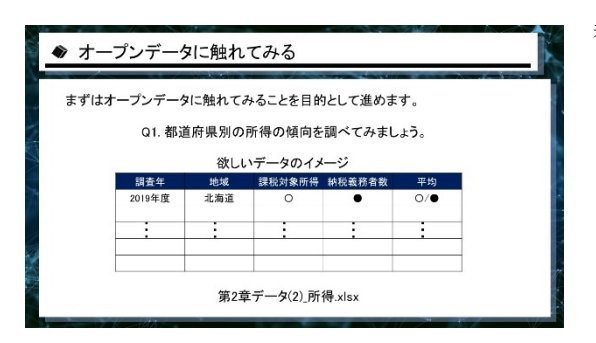

都道府県別の所得傾向を調べてみます。

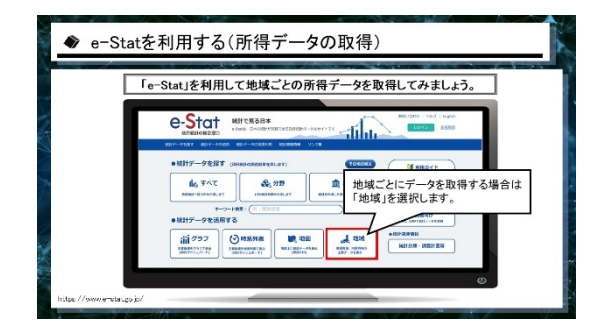

まずダウンロードの⽅法ですが e-Stat と検索 するとサイトが出てきます。

⼤量のデータがありますから必要なデータを 取得していきます。 地域ごとにデータが取りたい場合は「地域」 というところを選択します。

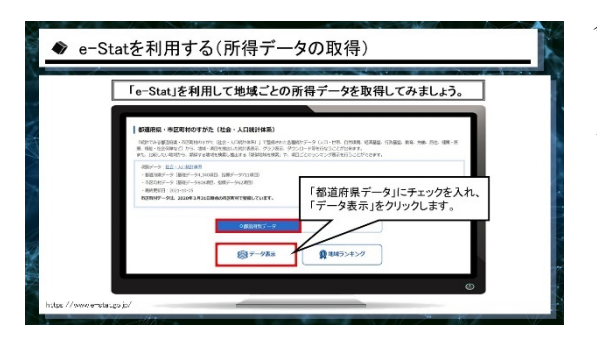

今回は都道府県別のデータを取りたいので 「都道府県データ」にチェックを入れ、「デー タ表⽰」をクリックします。

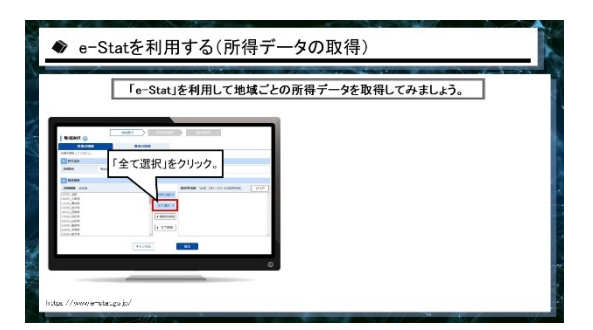

地域ごとにどの地域のデータを取るか指定で きますが、今回は「全て選択」ですべての地域 のデータを取得しましょう。

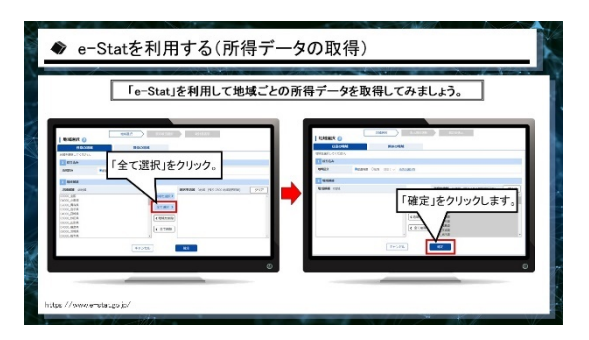

「地域選択」画⾯で「全て選択」をクリックす ると、取得したい地域が選択されます。 下の「確定」ボタンをクリックします。

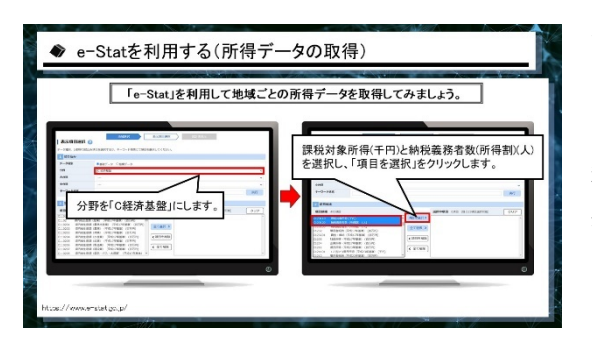

次はどんなデータを取得するかです。 「分野」から「C 経済基盤」を選択します。 そうすると色々なデータが出てきますが、「課 税対象所得(千円)」と「納税義務者数(所得 割)(⼈)」を選択し、「項⽬を選択」をクリック します。

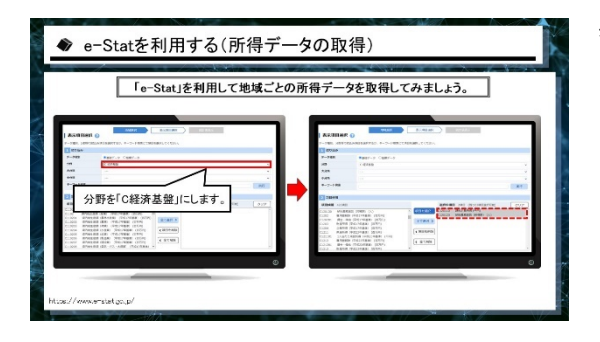

必要なデータが取得されますので、確定ボタ ンをクリックします。

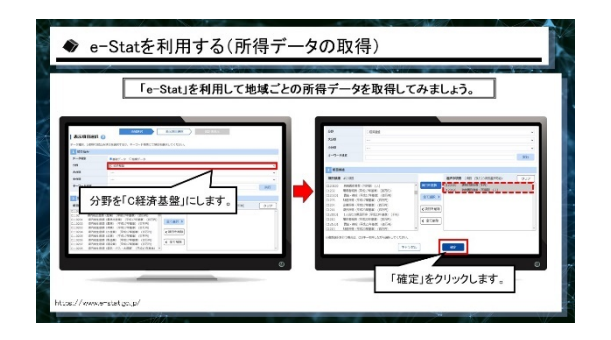

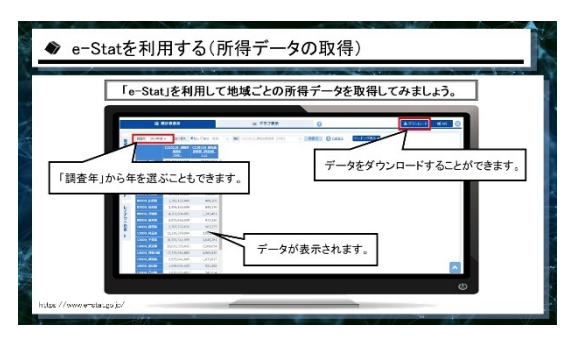

上の欄から「調査年」を選ぶこともできます し、Excel ファイルや CSV のファイルにして ダウンロードすることができます。

データをダウンロードというボタンを押すと ダウンロードの設定オプションが出てきま す。

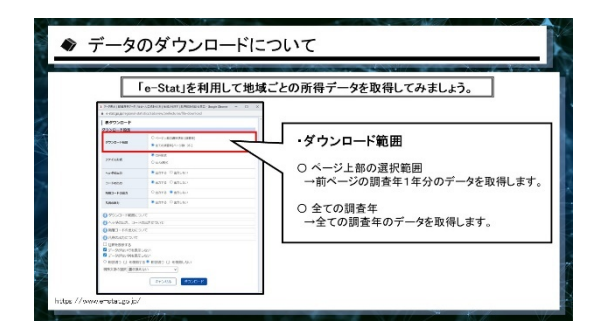

「全ての調査年」をクリックします。 これで調査した年すべてのデータを取得する ことができます。

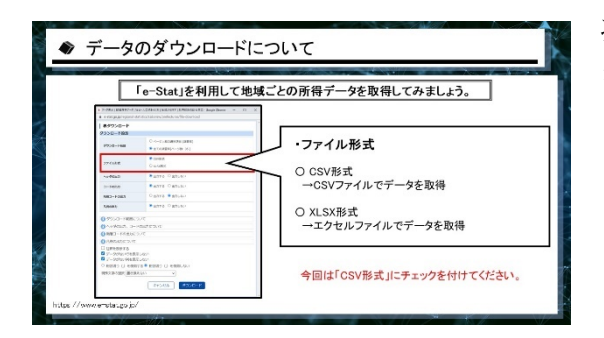

次にファイル形式について、Excel のファイル を使いたいところですが CSV 形式にチェッ クを付けてください。

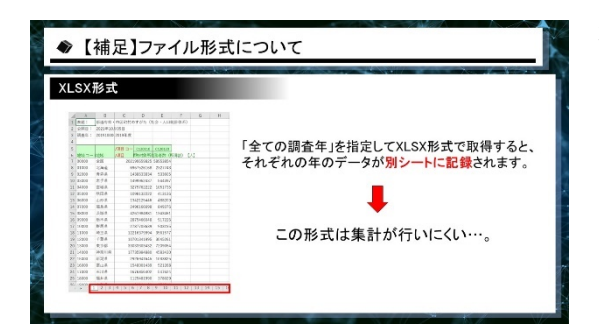

先ほどのようにすべての調査年を Excel デー タで取得してしまうと、調査年ごとに別シー トに分けてデータが取得されてしまい、集計 が⾏いにくい形式になってしまいます。

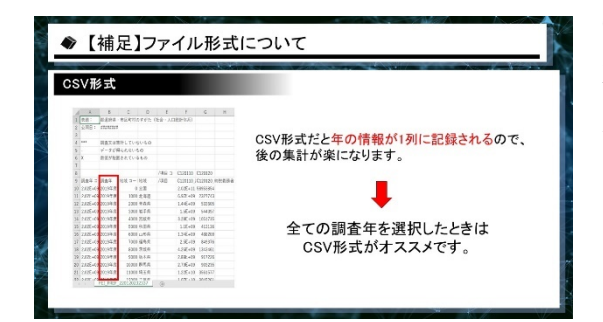

CSV 形式で保存すると、このように下に積み 重なるような形で⼀列ずつ年ごとのデータが ⼊ることになります。 ピボットテーブルで集計が⾏いやすいデータ

ですので CSV 形式で取得することをお勧め します。

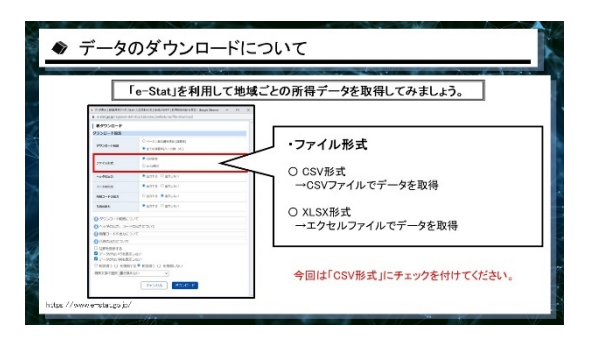

以上がデータの取得形式です。

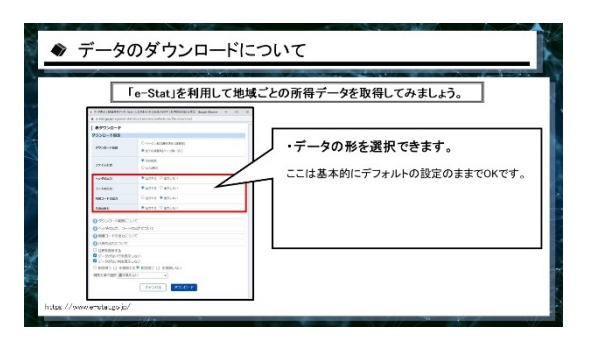

ファイル形式の下の欄でデータの形を選択で きます。ここは基本的にデフォルトの設定の ままです。

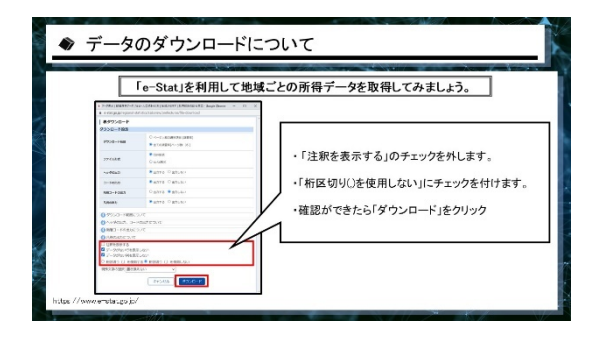

この後、いらないデータとして削除すること になりますので、下の方の「注釈を表示する」 のチェックを外しておきます。

「桁区切り(,)を使⽤しない」は、数字 3 桁ご とに出てくるカンマのことです。こちらにチ ェックを付けます。

チェック欄の確認ができたら「ダウンロード」 をクリックします。

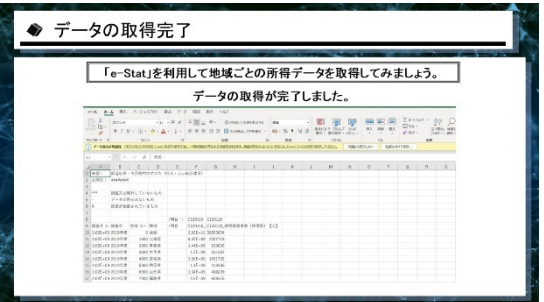

データをダウンロードしますか、というメニ ューが出てきますので指定の場所にダウンロ ードすると CSV の形式でデータ取得ができ ます。

このデータは分析を⾏う前に Excel ファイル に変換しておきましょう。

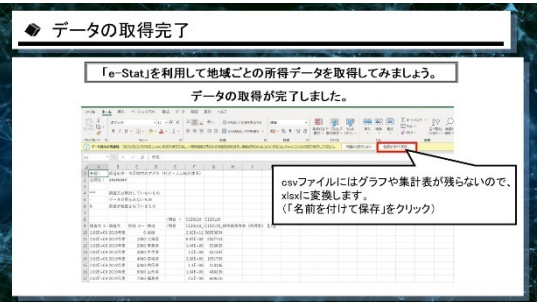

CSV ファイルで分析を⾏った表やグラフは残 りません。

分析した結果をそのまま保存してしまうと後 でそれを⾒返したときに分析結果が消えてい ることになりかねませんので、保存結果が残 るように CSV で取得したデータを Excel ファ イルに変換しておくのが安全です。

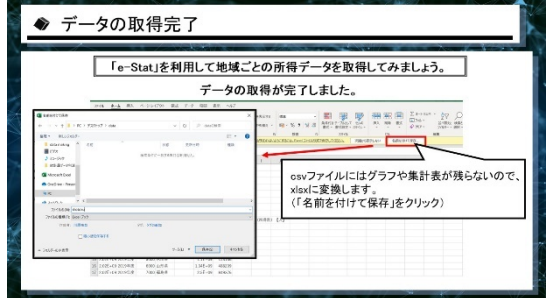

「名前を付けて保存」をクリックします。

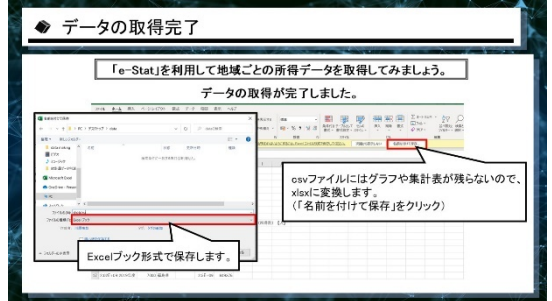

Excel ブックの形式で保存すると Excel 形式に 変換することができます。

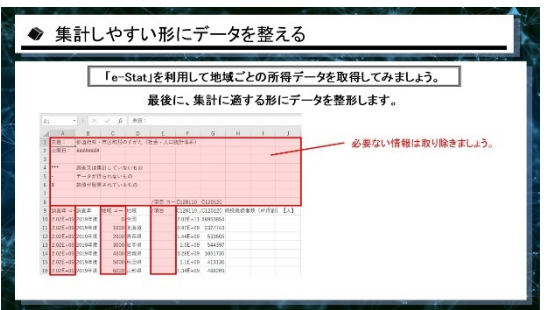

必要のないところは削除して、データをまと めていきます。

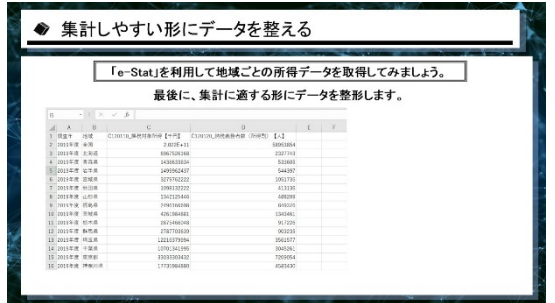

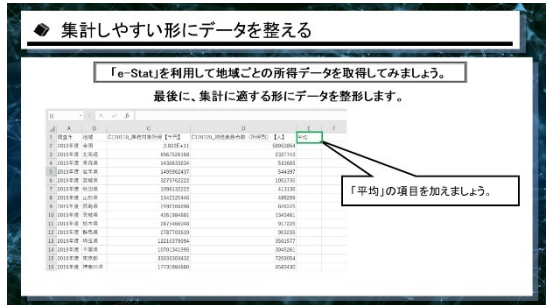

取得したこちらの2つのデータから平均値を 自作します。

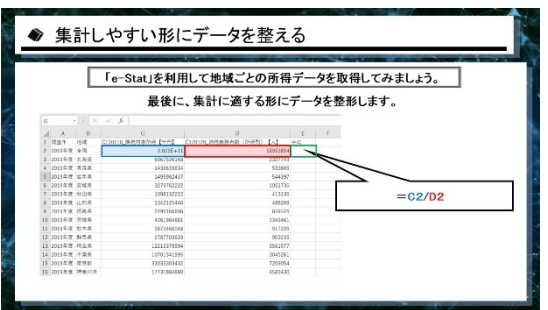

隣の列に平均の項⽬を作って、この2つの割 り算をします。

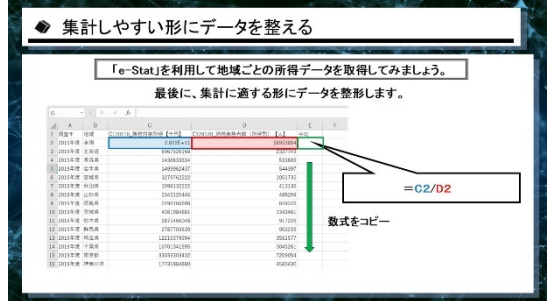

課税対象所得を納税義務者数で割り算すると 平均値を出すことができます。 数式を、この場合=C2/D2と打ってそれを 下までコピーします。

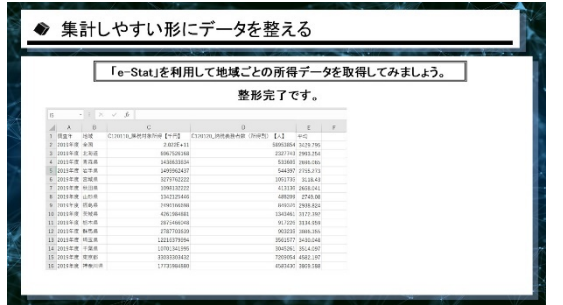

これで、今回取得したかったデータを作るこ とができました。

このデータを、Excel を使って分析します。

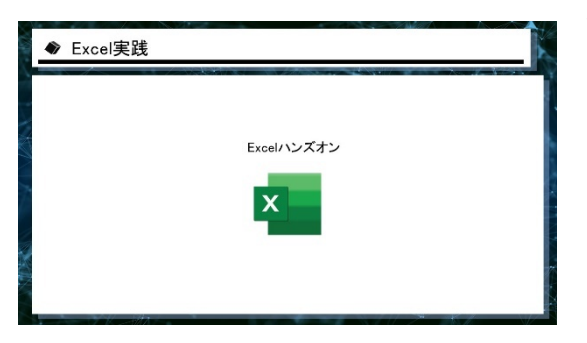

配布資料 Excel ファイル名 第2章データ (2)\_所得

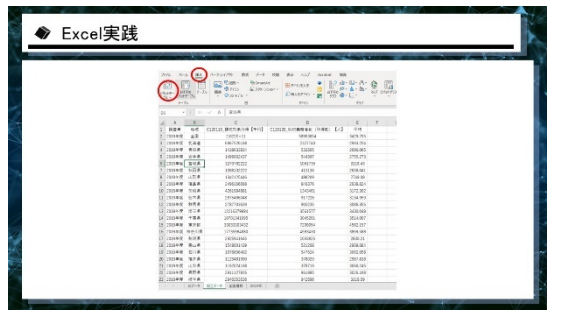

シート"加工データ"を使用し全国推移を確認 します。

まずはピボットテーブルを作成します。

手順

①データ内の⼀部分を選択 ②挿⼊タブのピボットテーブルを選択 ③OK ボタンを押す

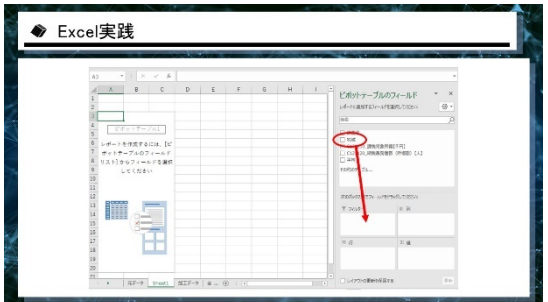

ピボットテーブルを作成しました。

次に地域をフィルターにドロップします。

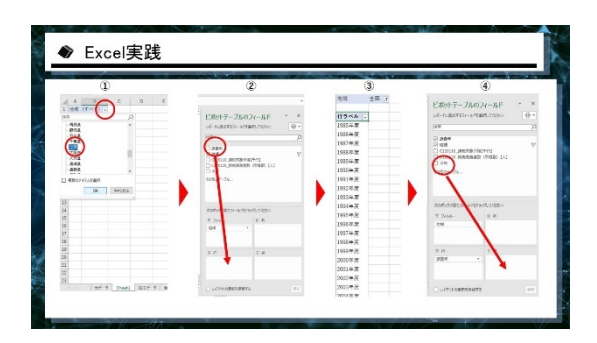

①フィルターから全国を選択 ②年ごとに平均値がどう変化するかを確認す るために調査年を⾏へドラッグ ③年ごとのラベルが現れる ④平均を値にドラッグ

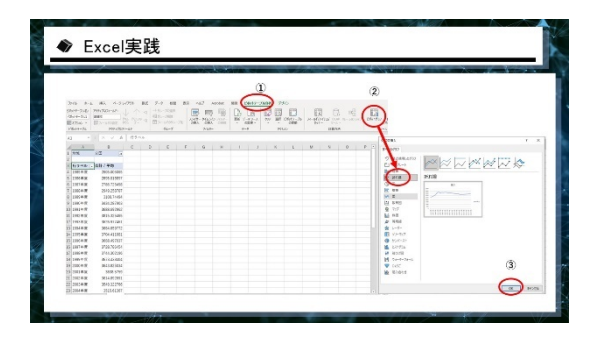

年ごとの平均を表⽰する集計表の完成です。

次に⾒やすくするためにピボットグラフを作 成します。

①ピボットテーブル分析タブのピボットグラ フを選択

②時系列的変化に適した折れ線グラフを選択 ③OK ボタンを押す

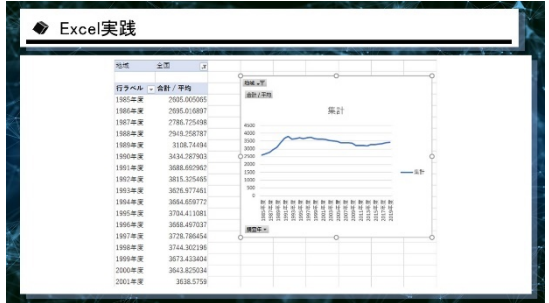

グラフが完成しました。

1991 年頃、バブルの崩壊により所得が落ちて いることがわかります。

次に所得が⾼い地域を可視化します。

加⼯データに戻り、新たにピボットテーブル を作成してください。

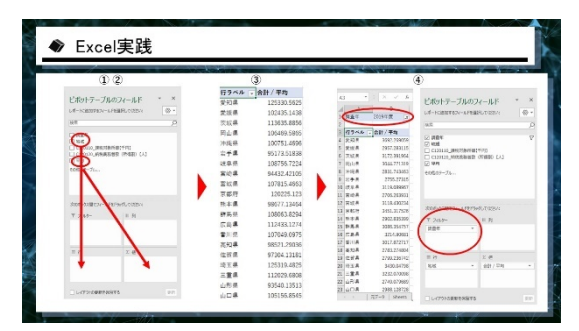

加⼯データからピボットテーブルを作成後、

①地域を⾏に ②平均を値に ③全ての年のデータを合計した表が完成

最新年度のデータを表示したいときには、先 ほど使用したフィルター機能を使うことによ り最新年度に絞ることが可能です(今回 2019 年度に設定)。

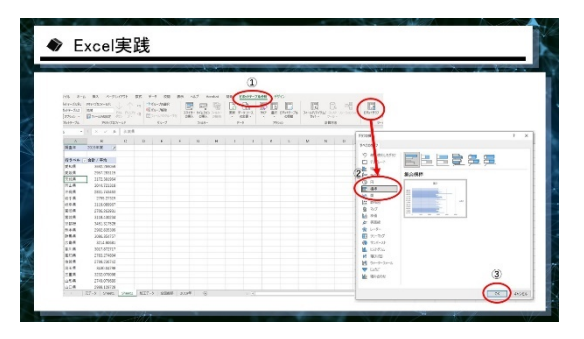

データを絞った表でグラフを作成します。

①ピボットテーブル分析タブ内ピボットグラ フを選択 ②横棒グラフを選択 ③OK ボタンを押す

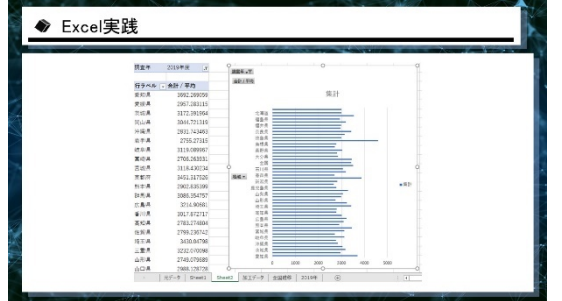

全国の地域ごとの所得を可視化することがで きました。

データを大きい順や小さい順に並べたい時 は、数字を右クリックし、並び替えの昇順・降 順で並べ替えることが可能です。

ただし、表とグラフの表⽰が上下反転して表 ⽰されるので注意が必要です。

このようにオープンデータからデータを取っ て可視化することができます。

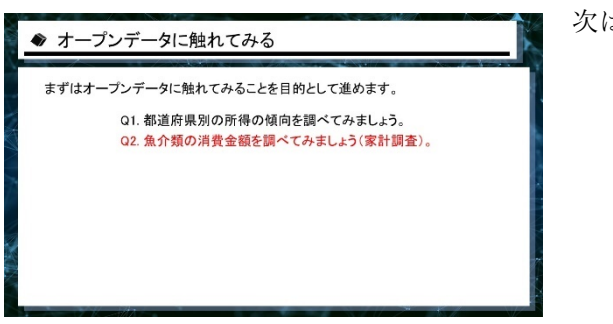

次は魚介類の消費量を調べます。

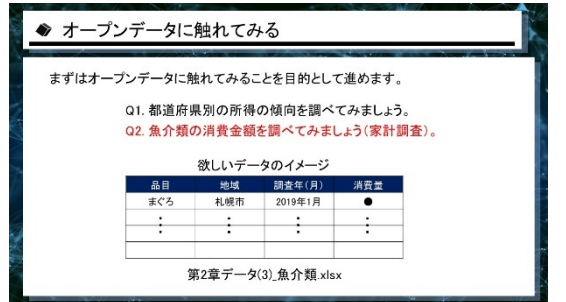

品⽬ごと、地域ごと、調査年ごとにデータを 取得し、集計を行ってその特徴を見ていきま す。

今回使うのは家計調査というデータです。

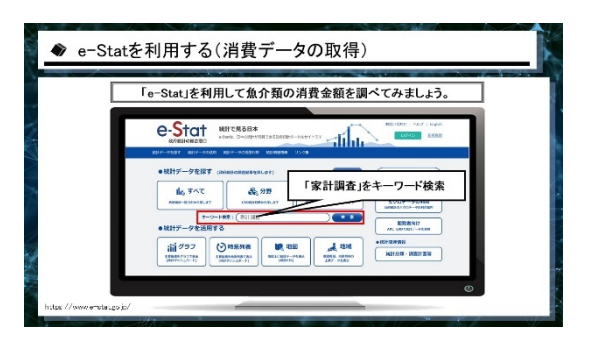

家計調査のデータを取得したいことがわかっ ているので、「家計調査」でキーワード検索を します。

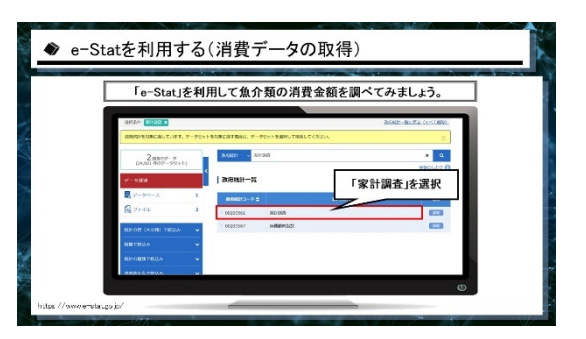

-<br>Stat」を利用して魚介類の消費金額を調べてみましょう。

-<br>タベース」を選<mark>掛</mark>

e-Statを利用する(消費データの取得)

 $\blacktriangle$ 

このように家計調査が出てきますので、選択 します。

「データベース」という項目を選択します。

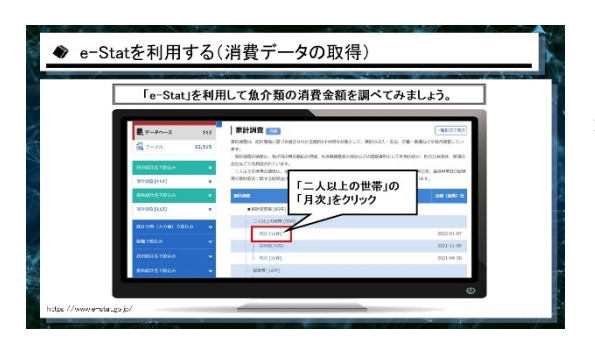

「家計調査」は調査項目が多く、かなりの項 目が表示されますが、今回は「二人以上の世 帯」の「月次」データを利用します。

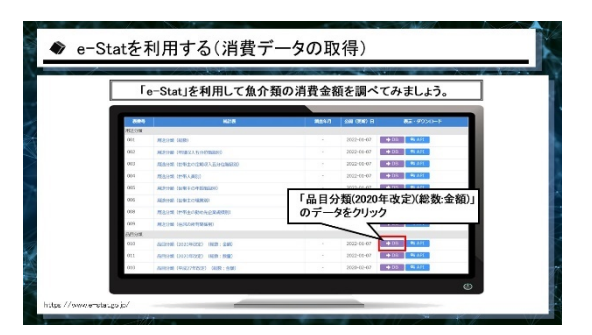

「品⽬分類(2020 年改定)(総数:⾦額)」のデー タをクリックすると、かなり詳細な品⽬ごと に、1カ月あたり1世帯どれくらい消費金額 があるのかというデータを取得できます。

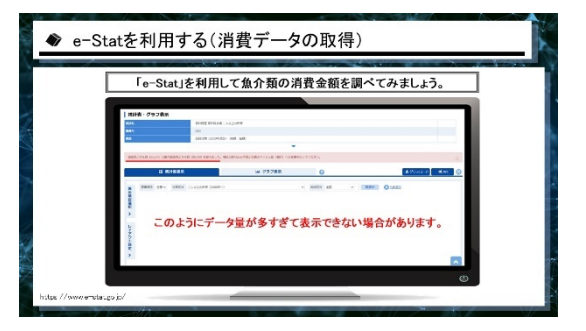

ただし、そのデータを表⽰しようとするとデ ータが多すぎてプレビューが表示できないと いう問題があります。

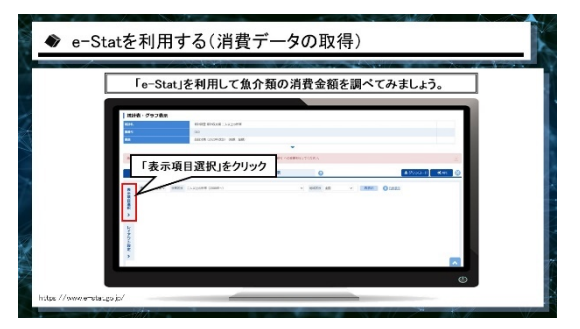

必要なデータのみを引っ張ってみます。 左の「表示項目選択」をクリックしてくださ い。

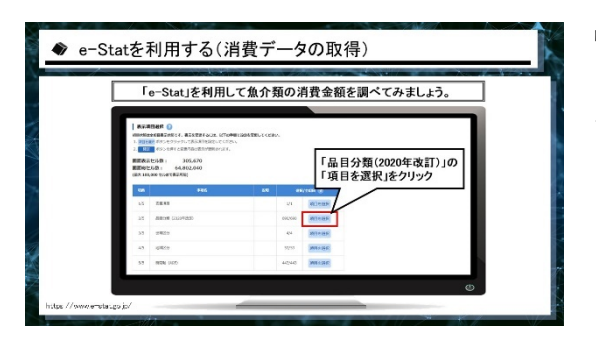

品目分類の項目を選択し、その中で出てきた さまざまな品目の中から魚介類を調べていき たい場合は、下の⽅にスクロールして選択し ます。

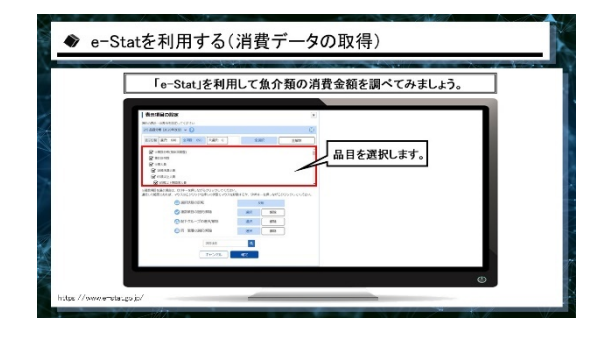

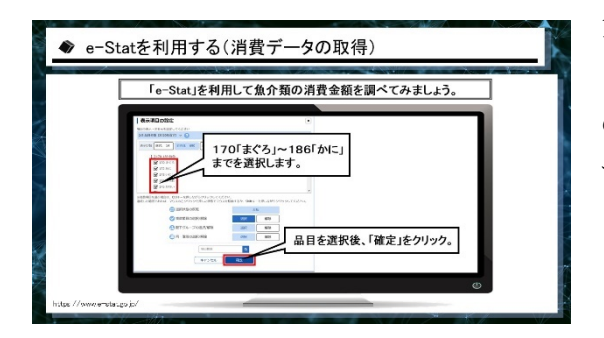

170 くらいからマグロやアジなど⿂介類の項 ⽬が出てくるので、その中でマグロからカニ のところまでを選択して「確定」ボタンを押 すと、⼀部分のデータを取ることができます。

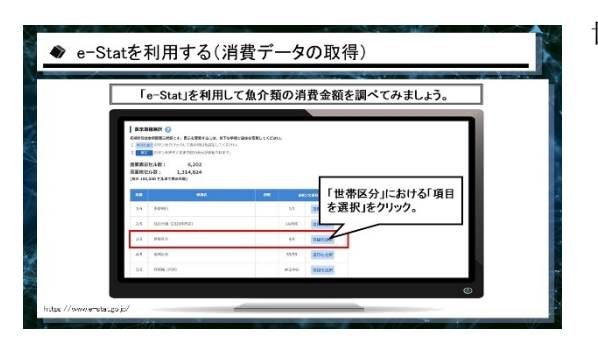

世帯区分を⾒ます。

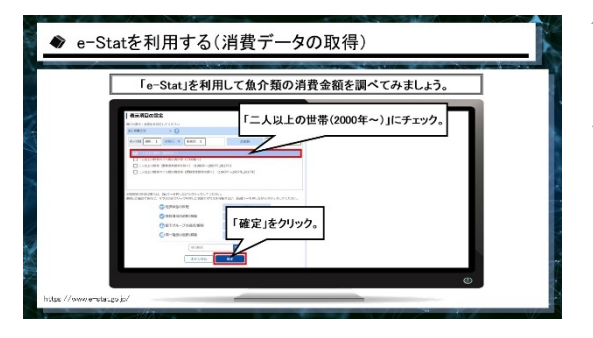

今回は「⼆⼈以上の世帯(2000 年〜)」のみチ ェックを付けていただいて確定すると、二人 以上の世帯に絞ったデータを取得することが できます。

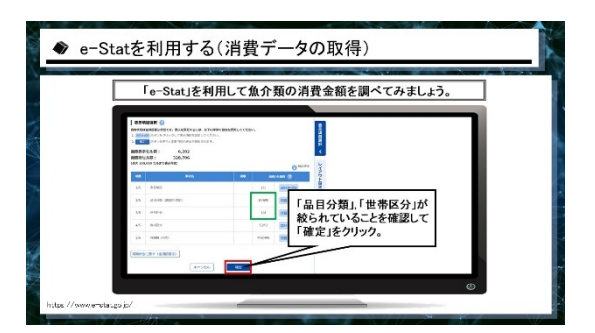

この緑枠内の「品目分類」、「世帯区分」がしっ かり絞られているか確認した上で確定ボタン をクリックします。

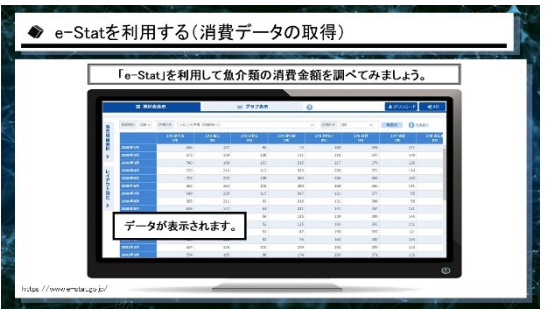

先ほどのプレビューには載りませんでした が、データが少なくなったことで表示するこ とができるようになりました。

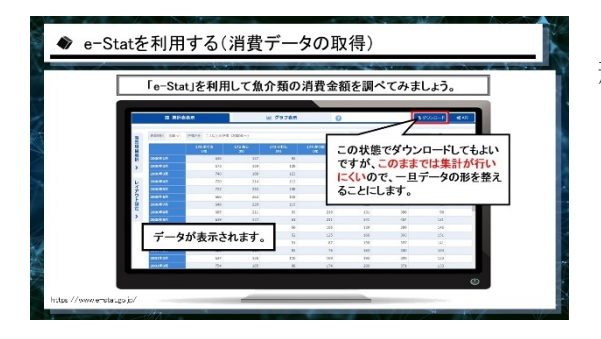

この状態でダウンロードボタンを押して CSV 形式でデータを取っても良いのですが、この ままでは集計が⾏いにくいデータになってい ますので、⼀旦データの形を整えます。

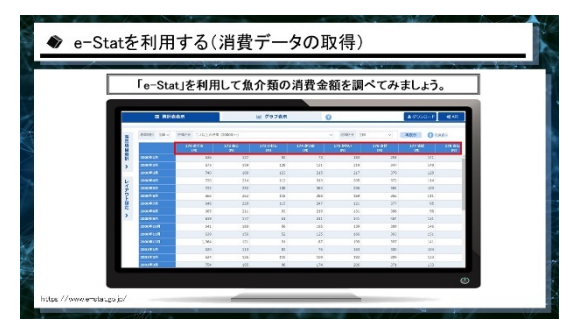

今回のデータはマグロとかアジなどの項⽬が 横⽅向に並んでいます。

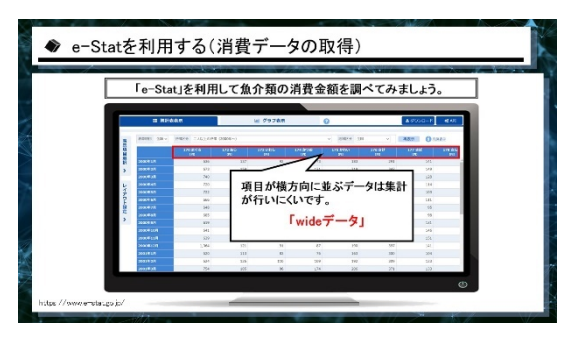

項目が横に並ぶデータはピボットテーブルを 使っての集計が⾏いにくいのです。

このような横に項⽬が並ぶデータのことを 「ワイド型のデータ」と呼びますが、これを 縦⽅向に情報が並ぶ「ロング型のデータ」に 変換します。

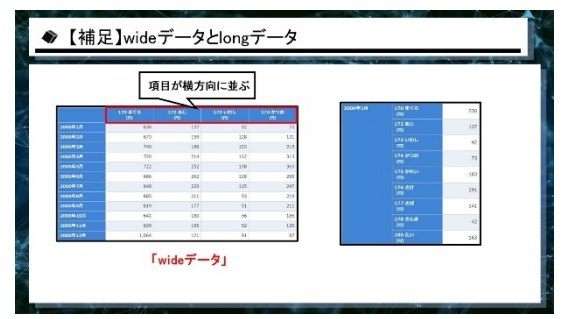

要するに画⾯左側にあるのがワイド型のデー タです。

この項目を縦方向に並べていきます。

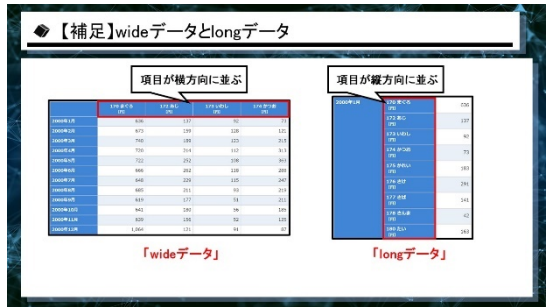

右側にある項目が縦方向に並ぶ「ロングデー タ」です。

ロング形式にした⽅がピボットテーブルで集 計しやすいのでこれに替えていきます。

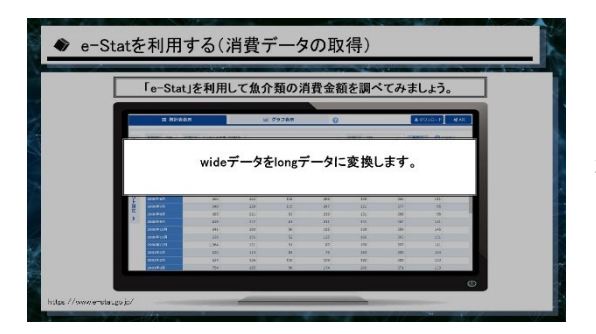

ダウンロードボタンから一気にロング型の形 式に変えることもできますが、今回はロング データはどのような形式なのかということを 確認する意味合いも含めて、手動で形を整え ていきます。

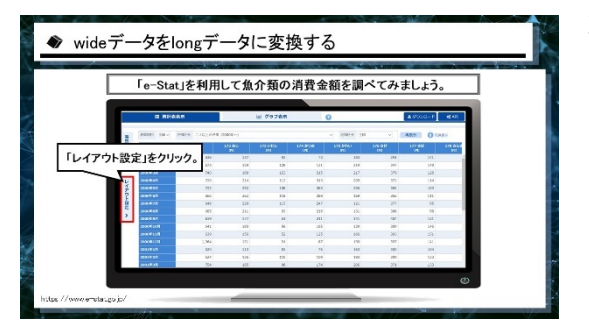

左の「レイアウト設定」をクリックします。

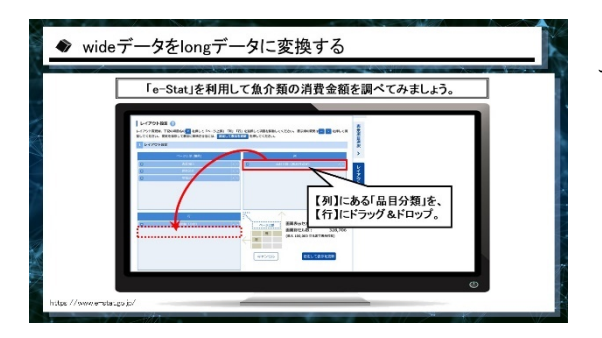

【列】のところに「品⽬分類」が⼊っているは ずです。

これを【行】方向にドラッグ&ドロップする と、横に並んでいた項⽬が縦に並ぶことにな ります。

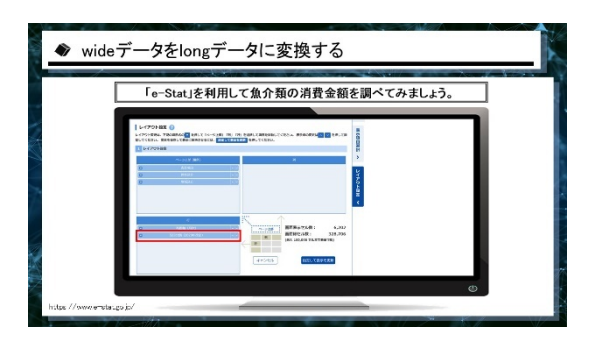

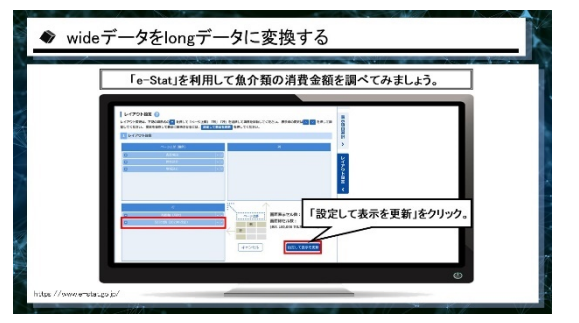

これで、「設定して表示を更新」をクリックし ます。

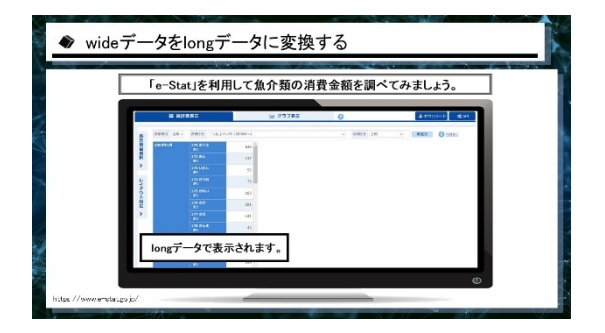

「設定して表示を更新」というボタンを押す と、ロングデータの形に変換してダウンロー ドすることができます。

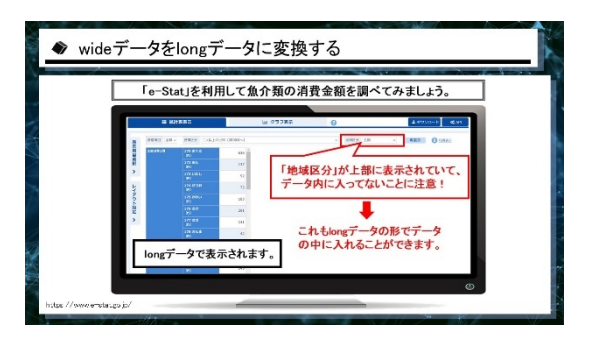

「地域区分」が上部に表示されていて、デー タの中に⼊っていません。

これもデータの中に入れたい場合、先ほどと 同じく「レイアウト設定」からデータ形式を 変えることができます。

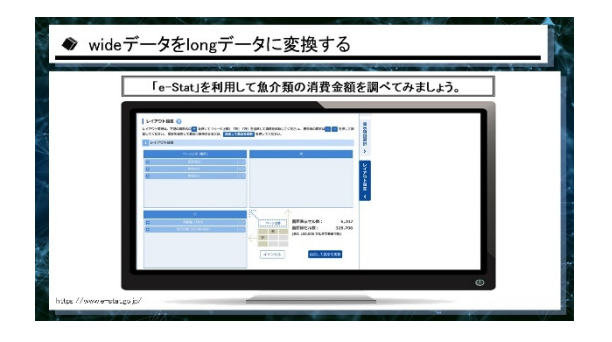

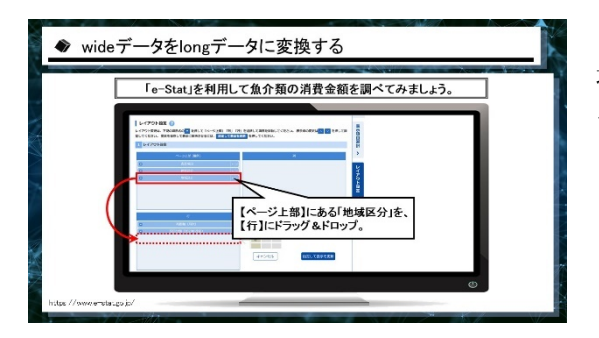

「レイアウト設定」でページ上部にある「地 域区分」をドラッグし、「⾏」のところに持っ てくることによって縦⽅向にデータを並べる ことができます。

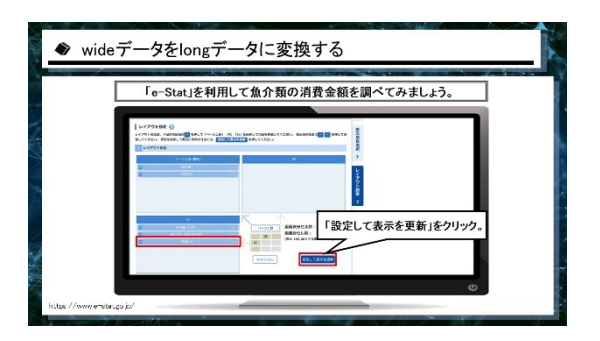

「設定して表示を更新」をクリックします。

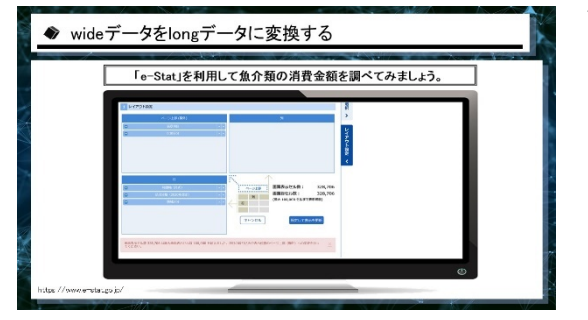

データが更新されます。

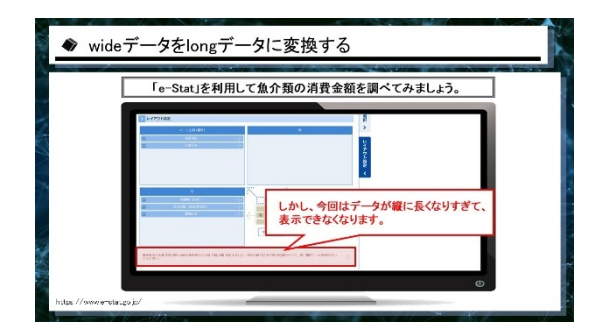

しかし、今回は地域のデータまで⼊れてしま うと縦に長くなりすぎて、表示ができなくな ります。

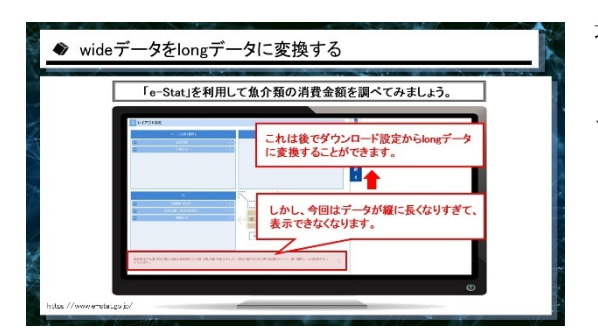

地域のデータも⼊れたロングデータは、プレ ビューでは⾒ることができないのですが、後 でダウンロード設定のところから一気にロン グ型のデータにすることができます。

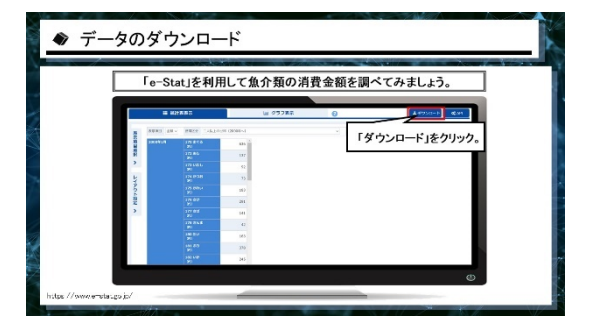

データのダウンロードボタンを押します。

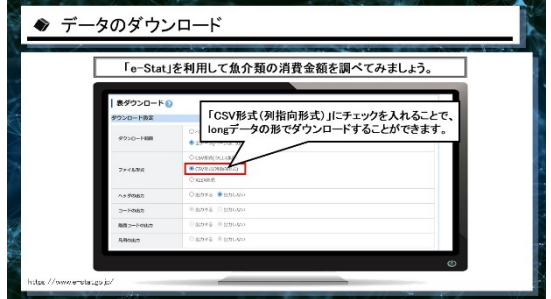

こちらで「CSV 形式(列指向形式)」にチェッ クを入れて確定ボタンを押すと、ロングデー タの形でダウンロードすることができます。

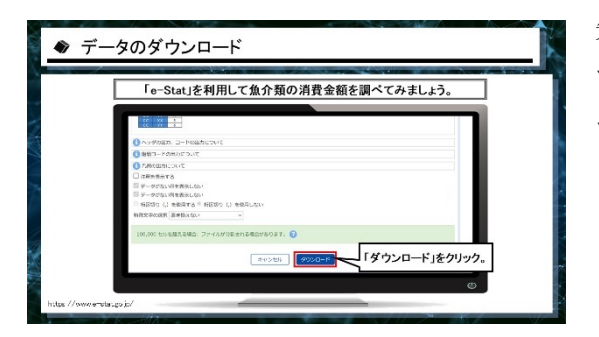

先ほど手動でレイアウト設定したものが自動 で変更されて、ロングデータの形でダウンロ ードすることができます。

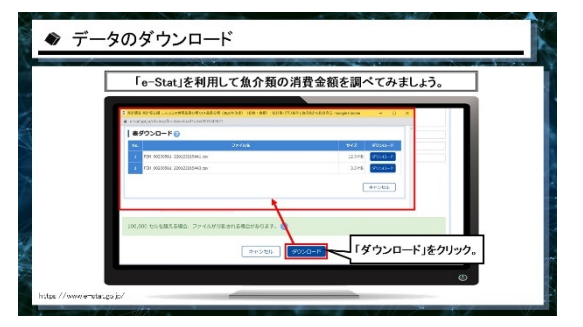

この「e-Stat」はデータが 10 万⾏を超えてし まうとデータが⼀気にダウンロードできませ ん。

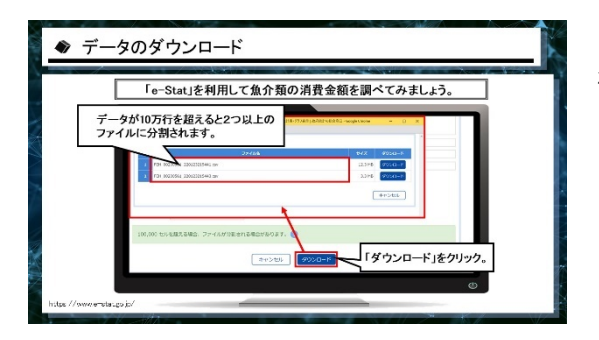

2つのファイルに分割されてダウンロードさ れることになります。

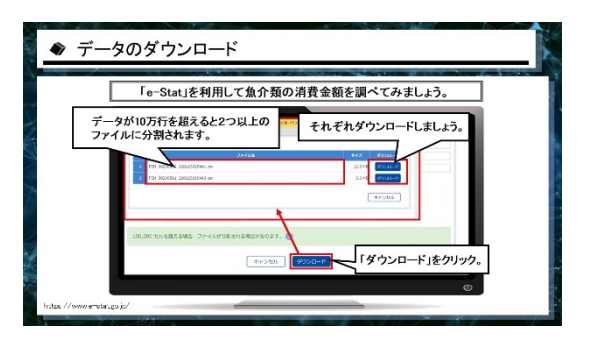

「e-Stat」を利用して魚介類の消費金額を調べてみましょう。

<del>Find C. K. J. 知の利良 # 版と調 \* Cor & C. 2.2.</del><br>- データの取得が完了しました。<br>ル 2つ目のファイル

┐

◆ データのダウンロード

1つ目のファイル

Г

 $\begin{array}{c} 0.01, 0.02, 0.03, 0.04, 0.05, 0.04, 0.04, 0.04, 0.04, 0.04, 0.04, 0.04, 0.04, 0.04, 0.04, 0.04, 0.04, 0.04, 0.04, 0.04, 0.04, 0.04, 0.04, 0.04, 0.04, 0.04, 0.04, 0.04, 0.04, 0.04, 0.04, 0.04, 0.04, 0.04, 0.04, 0.$  それぞれのダウンロードを⾏って、2つのフ ァイルを取得します。

2つのファイルを手動でくっつけます。

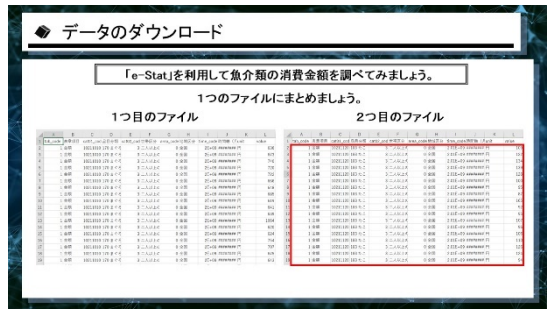

2つ⽬のファイルをコピーして、

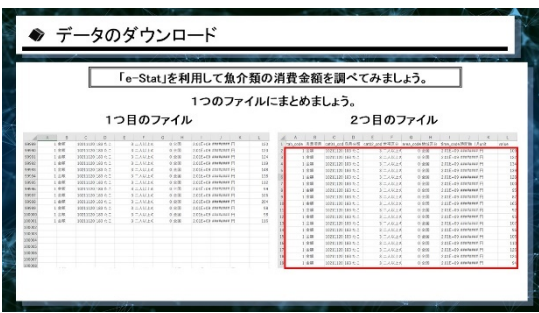

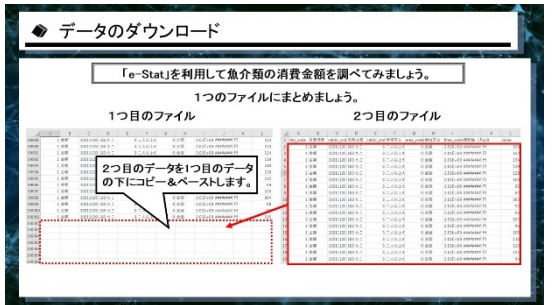

1つ目のファイルの一番下にペーストすれば データを作ることができます。

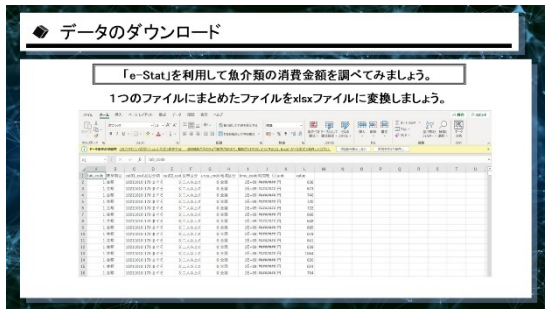

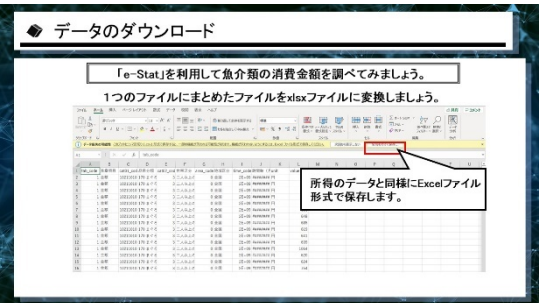

先ほどのように Excel ファイルに変換すれば データができあがります。

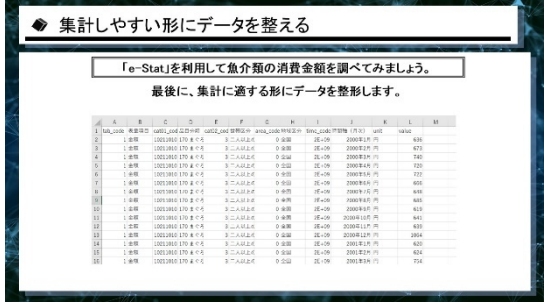

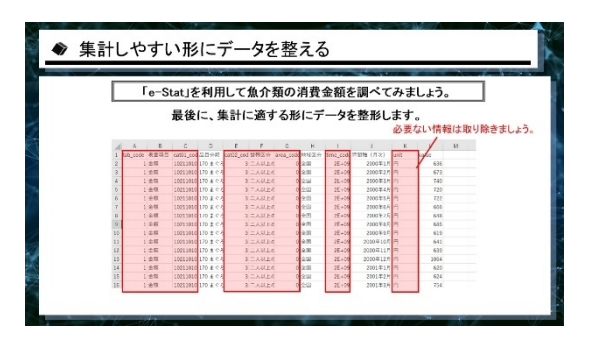

必要な項⽬のみを残して、いらないところを 削っていきます。

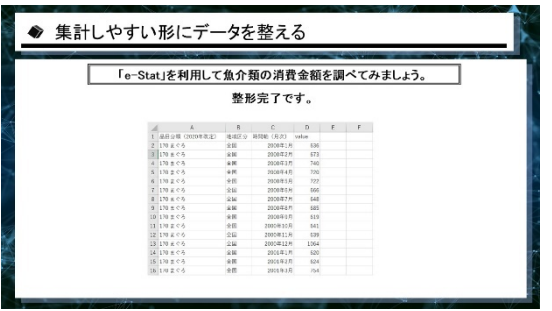

これでデータの整形が完了しました。

このデータを、Excel を使って分析します。

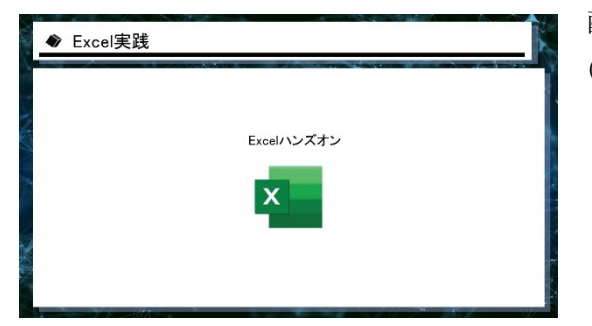

配布資料 Excel ファイル名 第2章データ (3)\_⿂介類

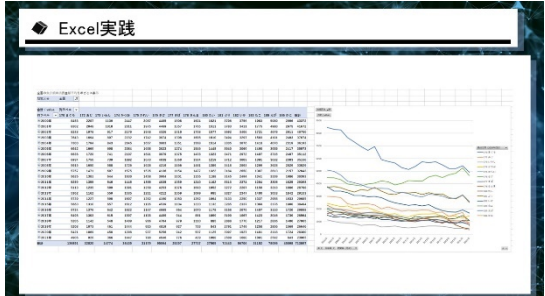

今回はこのようなデータを作成します。

この表やグラフを作ることにより、時間が経 過すると何の消費量が上がって何が下がるか ということがわかります。

この表やグラフを作るにはピボットテーブル を使⽤します。

縦軸方向に時間、横軸方向に項目のデータを 使⽤してクロス集計表を作成します。

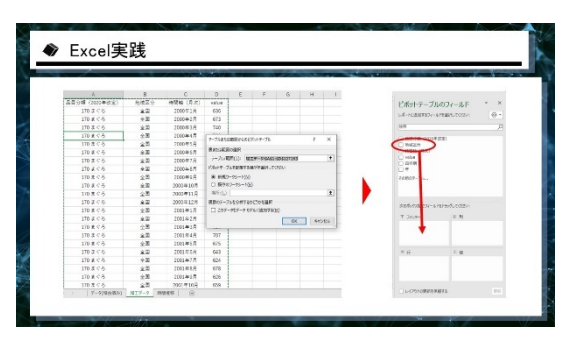

①ピボットテーブルの作成 ②地域区分をフィルターへドラッグ

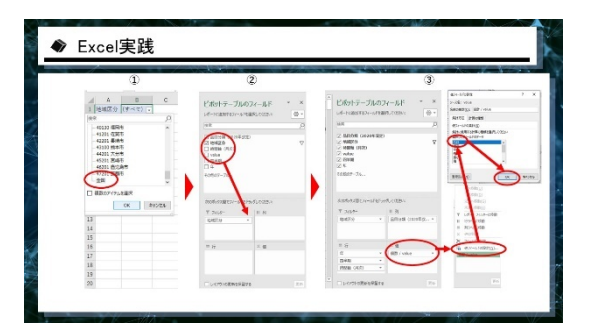

①フィルター部分から全国を選択 ②時間軸を⾏へドラッグ 品⽬分類を列へドラッグ value を値にドラッグ ③値が個数に指定されているため、 値フィールドより合計値に変更

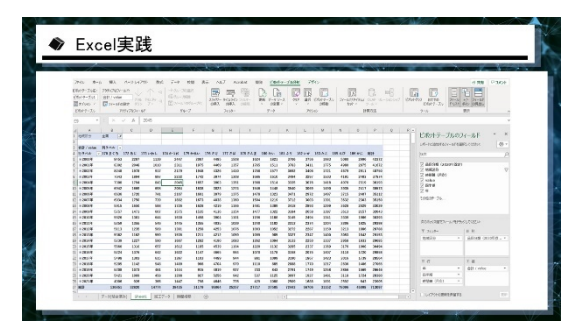

1年でどれほど消費しているかをまとめた表 が完成しました。

最後にピボットグラフを作成し、先ほどのデ ータが完成となります。

①ピボットテーブル分析タブ内ピボットグラ フを選択 ②折れ線グラフを選択 ③OK ボタンを押す

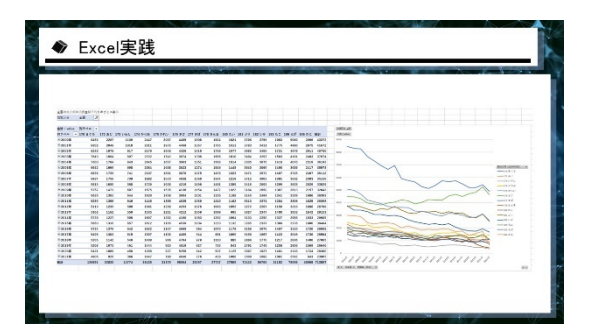

完成形のデータが作成されました。

グラフを⾒ると、時代が進むにつれて消費量 が減っていますが、逆に緑⾊のサケの消費量 は増加しているのがわかります。

このようにして数値が羅列されているものか ら情報を抜き出すことが可能となります。

以上ピボットテーブルを使ってオープンデー タを分析するというお話でした。

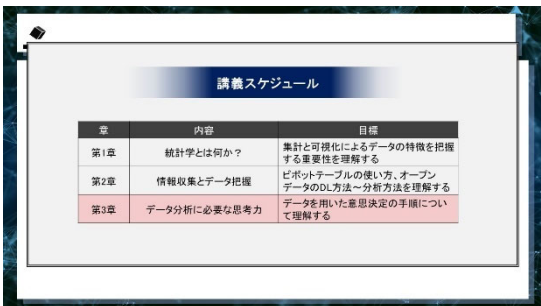

第 3 章では先ほどまでお話ししてきた、デー タの取得からその分析⽅法を使って実際に問 題解決を⾏っていくという内容についてお話 をしていきます。